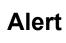

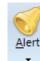

# **Price Alerts**

Price alerts can be entered for any symbol. An alert is triggered when the price of a symbol moves above or below a specified alert price level. Many symbols can be monitored at the same time by setting alerts on each symbol. Price break-outs on any of the symbols will trigger an alert.

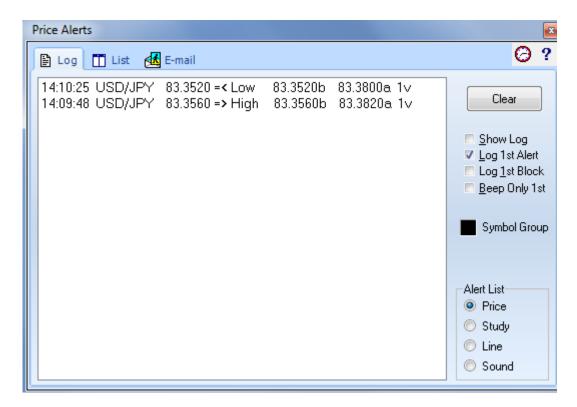

Alerts can be set on the Last price, Bid price, Ask price, Tick Volume, and Total Volume. To enter or view an alert, click the Alerts button on the main ribbon. The Alerts window displays three tabs (Log, List, and E-mail). Click the Log tab to view the Alerts Log.

The Alerts Log displays a list of the last 500 alerts that have been triggered. Use the vertical scroll bar to scroll up and down through the list. Each entry in the list shows the Symbol, time of the alert occurrence, the alert price, and the alert type.

**Clear** - Click the Clear button to clear the list. The list will rebuild as new alerts are triggered. The Alerts Log is not saved when the program is exited.

Show Log – Check this box to cause the Alerts window to automatically open when an alert is triggered.

Check boxes are included on the Alerts Log screen that control the number of audible sound Alerts and the number of Alert entries allowed in the Log. These check boxes are intended to limit the Log and the Sounds associated with alerts to just the first alert occurrence, instead of for continual alert occurrences.

Log 1<sup>st</sup> Alert - Check this box to limit the Alert Log to list only the first occurrence of a Price alert in the log.

Log 1<sup>st</sup> Block - Check this box to limit the Alert Log to list only the first occurrence of a Tick Volume (block trade) alert in the log.

Beep Only 1<sup>st</sup> - Check this box to limit any alert sound to just the first alert occurrence for each specific alert.

# Adding and Editing Alerts

Click the List tab to view a list of the current alerts. Click the Add button to enter a new alert. An entry window will prompt for a new symbol. Type a symbol and then press Enter. The symbol will then be added to the alert list box. Enter alert prices in the Last, Bid, Ask, Tick Volume, and Daily Volume entry boxes as needed.

| Price Alerts   |                    |         | ×                                       |
|----------------|--------------------|---------|-----------------------------------------|
| 🖹 Log 🛅 List 🏄 | E-mail             |         | 0?                                      |
| USD/JPY        | >=<br>Last         | 83.3539 | Delete                                  |
|                | Last<br>(=         | 83.3534 | Delete All                              |
|                | >=                 |         | Add                                     |
|                | Bid<br><=          |         |                                         |
|                | >=                 |         |                                         |
|                | Ask<br><=          |         | E-mail<br>V Message                     |
|                | Tick Volume >=     |         | <mark>✓ <u>S</u>tack</mark><br>● Silent |
|                | DailyVolume>=      |         | © Beep<br>© <u>W</u> AV                 |
|                | Browse WAV file >: | -       |                                         |
|                | Browse WAV file <  | -       | <b>G</b>                                |

Two alert prices can be entered for the Last, Bid, and Ask prices. The first alert price tests for prices that are greater than or equal (>=) to the entered alert price. The second alert price tests for prices that are less than or equal (<=) to the entered alert price. An alert for Tick Volume or Daily Volume will trigger if the symbol's volume is greater than or equal to the entered alert price.

To edit the price of an existing alert, select the symbol from the list box. The alert prices for that symbol will be displayed in the entry boxes. Change the alert prices and then click OK.

## **Removing Alerts**

To remove an alert, select the symbol from the alerts list box and then click on the Delete button. To remove the price alerts for all the symbols in the list box, click on the Delete All button.

## **Email Alerts**

Check the Email check box to have an alert message emailed.

#### Alert Message

Click the Message check box to disable or enable the Alert Message feature. If enabled, an Alert Message will appear in the Ensign Windows title bar when an alert has been triggered. The message will include the symbol and alert price.

#### **Stack Message**

Click the Stack check box to display alert messages on a Stack window caption. Uncheck the box to prevent alert messages from printing on the Stack window caption.

#### **Alert Sounds and Beeps**

Several options are available for making sounds when a price alert is triggered. Select Silent to request no alert sounds. Select Beep to hear a simple beep when a price alert occurs. Select WAV to play a Windows .WAV sound file when a price alert occurs.

Use the Browse buttons to locate and select a .WAV file on the computer to be played for the High and Low alerts. If desired, a customized .WAV file can be recorded and saved to the computer for each alert type. If a .WAV file is not specified, then the Windows 'Default' sound will play when an alert is triggered. Or, if all else fails it will beep.

High alerts and Volume alerts will play the .WAV file shown in the >= entry box. Low alerts will play the .WAV file shown in the <= entry box.

Note: The Price Alert Sound options also apply to 'Line Alerts'. For example, if a line is drawn on a chart, and the line is set to an 'Alarmed' state, then a sound will play if an alert is triggered on the line. If Silent is selected, then no sound will occur.

### Setting Alerts from a Quote Page

High and Low Alerts can be set from any Quote page window. The price for the alert has to be a current price shown on the quote page. You cannot specify a specific price. For example, to set a High Alert, click on the 'High' price field for a particular symbol, and then right click the mouse. Select Alerts from the pop-up menu. Then select from Set High, Set Low, Remove All, Remove High, or Remove Low. Select Set High to create a High Alert for the symbol using the current High of the day. The new high alert will be posted into the Alert List and Alert Log. Alerts can be set and removed in this manner directly from any quote page window. Remember to click on a price field in the quote page before setting the alert. The price field that was selected will be used as the price for the alert.

#### Viewing Charts from the Alerts Window

The Alerts Log and Alerts List contain listings of all the current alerts. To display the default time frame chart for any symbol in these lists, simple double-click any alert symbol. The chart will then be displayed. This allows you to scan the Alerts Log and Alerts List for symbols that are triggering alerts, and then conveniently display the chart for any symbol. Charts can be opened in different time frames by selecting an alert symbol, and then clicking the Time Frames button. Select a time frame to open the desired chart.

## Setting an Alert from a Chart

To set a price alert directly on a chart, move the chart cursor to the desired price level and then press Ctrl-A on the keyboard, or right-click the mouse and select Alerts | Set from the pop-up menu. An alert line will appear on the right edge of the chart.

One alert can be set above the current price, and one alert below the current price. The color of the alert line will match the font color of the chart. To remove a High price alert from a chart, select Alerts | Remove High from the pop-up menu. To remove a Low price alert from a chart, select Alerts | Remove Low from the pop-up menu. To remove all price alerts from a chart, press Ctrl-R on the keyboard, or select Alerts | Remove All from the pop-up menu. The chart price alerts will be included in the 'Alerts' list for Ensign Windows. This list can be viewed by clicking the Alerts button from the main button bar.

# **Email Properties**

Alert messages and images can be sent to an email address, or as a text message to a cell phone. This documentation shows the various ways that email can be generated by Ensign Windows.

Click the Alert button on the main ribbon to show the Price Alerts form. Select the Email tab.

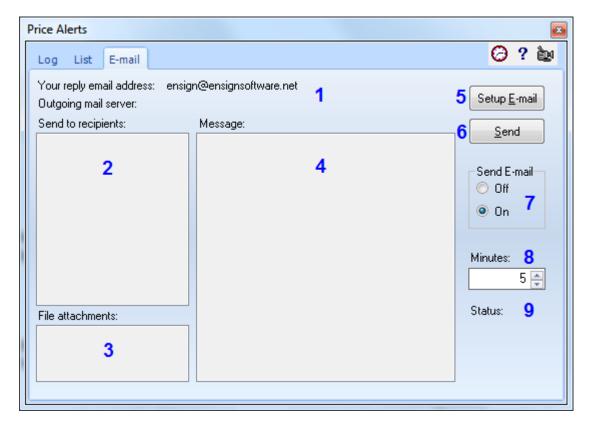

1 - This section shows your reply email address and your outgoing mail server. This information is obtained from the Internet Services form, Email tab. Click the Setup Email button (5) to go to the Internet Services form to make changes.

2 - The 'Send to recipients:' list shows the email addresses that will receive the email alerts. This list is populated by the list selected on the Internet Services form, Email tab. Click the Setup Email button (5)

to go to the Internet Services form to make changes to the recipients list.

3 - The DYO, Scheduler, and ESPL email features have the ability to create screen images to attach to the email. This section shows the path and file name of the image files that are to be attached to the email.

4 - The email messages to send are shown on this list. The list might show several messages that have accumulated to be sent. A typical message will show a time stamp, chart symbol and time frame, price, and the alert message. A double click on the message panel will erase the messages and the file attachments.

5 - Click the 'Setup Email' button to show the Internet Services form, Email tab, so that configuration changes can be made.

6 - Click the 'Send' button to send the email now. Otherwise, the email will be automatically sent at the next scheduled interval.

7 - The 'Send Email' radio selections are provided to turn this Email Alerts feature Off or On. This is a global setting so that email settings on individual Price Alerts, Study Alerts, DYOs, and Scheduler do not have to be changed.

8 - The 'Minutes' spinner is the interval at which email will be transmitted. The selection can be as often as every 1-minute.

9 - The Status shows the time of when the last email was sent. In the example, the next email will be sent 5-minutes later at 18:02.

An email is only sent when the Message list or the File Attachment list has content. When an email is sent, the Message list and the File Attachments list are both cleared. These lists will accumulate material for the next email to send.

## **Email Price Alerts**

Individual symbols on the Price Alerts list can be enabled or disabled for sending an email alert message. Select the symbol on the list and check the Email check box. An email alert message will be sent when an alert is triggered on price, bid, ask, tick volume or daily volume.

| Price Alerts   |                   |         | <b>E</b>                          |
|----------------|-------------------|---------|-----------------------------------|
| 🖹 Log 🛅 List 🛃 | E-mail            |         | 0 ?                               |
| USD/JPY        | >=<br>Last        | 83.3539 | Delete                            |
|                | <=                | 83.3534 | Delete All                        |
|                | >=                |         | Add                               |
|                | Bid<br><=         |         |                                   |
|                | >=                |         |                                   |
|                | Ask<br><=         |         | ✓ E-mail<br>✓ Message             |
|                | TickVolume>=      |         | <mark>⊽ S</mark> tack<br>⊙ Silent |
|                | DailyVolume>=     |         | io Beep<br>io <u>w</u> AV         |
|                | Browse WAV file : | >=      | <b>@</b>                          |
|                | Browse WAV file   | <=      | <b>@</b>                          |

## **Price Action Alerts**

The Price Action study can generate alerts, and email an Alert Message. Check the Email check box to enable the email feature.

| κ                    | • 0                | Top Row 1 🔻 | LBL 🔻        | 0           | Alert Logic |
|----------------------|--------------------|-------------|--------------|-------------|-------------|
| 🗖 Alert Message      | Silent             | Font        | 3rd          | 4th         | Line A 🔹    |
| 📃 Auto Remove        | 💿 Beep             | . Panel     |              |             |             |
| 📃 Sound once per bar | 💿 Copy to Clipbo   | ard Farler  |              | Browse      | Tab Default |
| 🗖 E-mail             | 🔘 WAV 📃            |             |              |             |             |
| Default ( 1 ( 2 ( 3  | <u>/ 4 / 5 / 6</u> | (7,8,9)     | 10 / 11 / 12 | ( 13 ( 14 ) | Copy to Tab |

# **Draw Tool Alerts, and Daily Price Line Alerts**

Draw Lines, Fibonacci Levels, Fibonacci Retracements, and Daily Price Line scan generate an alert when their lines are crossed. Check the Email check box to enable having the alert message emailed. An example message would be 12:09:58 =ESH0.5 1068.50 Cross Below Draw Line.

| Alert Message        | Silent              | Font                  | Panel                   |             |
|----------------------|---------------------|-----------------------|-------------------------|-------------|
| Auto Remove          | 🔘 Веер              | _                     |                         |             |
| 📃 Sound once per bar | 🔘 Copy to Clipbo    | oard                  | Browse                  | Tab Default |
| 🗖 E-mail             | 🔘 WAV 📃             |                       |                         | Tab Bondair |
| Default (1 (2 (3 (4  | <br>\ 5 \ 6 \ 7 \ 8 | <u>/, 9 /,10 /,11</u> | <u>/ 12 / 13 / 14 /</u> | Copy to Tab |

# **DYO Alerts**

DYO signals that trigger can be emailed. Check the Email check box to enable a DYO for sending an email message. The text of the email message will be the Message text from the DYO property form.

| esign Your Own Study                                        |                         |                                |                                                    |   |                                               | ESPL 🖉 | 會                                                            | ? è                  |   |
|-------------------------------------------------------------|-------------------------|--------------------------------|----------------------------------------------------|---|-----------------------------------------------|--------|--------------------------------------------------------------|----------------------|---|
| Study Name<br>Buy Long Signal<br>Study Scale<br>Chart Scale | Study Location          | Marker Location<br>Study Value | Label Location<br>None<br>Variables File<br>Ensign | • | Grid Tab Default Message Location Alert Panel |        | Use as<br>Draw E<br>Privatiz<br>Close (<br>Show <sup>1</sup> | ehind E<br>e<br>)nly | - |
| Message Text<br>This text will be sent. Alert:              | ¥<br>[\$S] DYO Buy Long | Font True                      | False Panel                                        | X | Row Logic<br>Row D 🔻                          |        | Email<br>Auto R<br>Auto C                                    |                      |   |

DYOs can also email both message text and image attachments. Several Email statements are in the Global Action category. Be careful in how frequently images are emailed as there will be a CPU burden associated with both the preparation of the image file and sending the file attached to an email. The sending of the email is done on a separate thread so that the processing of a data feed is not interrupted.

| Cate  | gory 🖌     | Variable  |                 |    | Selection #1 & #3                              |   | Op. <b>[#]</b> | Se |
|-------|------------|-----------|-----------------|----|------------------------------------------------|---|----------------|----|
| Actio | on 🔭       | 0         | -               | =  | l                                              | - | -              |    |
|       | 3" ⊒       |           | •               |    | if #then E-mail Message                        | 4 |                | ^  |
| A     | Expression | [Length]  | := 20           |    | if #then E-mail Label<br>if #then E-mail Chart |   |                |    |
| В     | Expression | [alpha] : | = 2 / ( [Lengtł | h] | if #then E-mail Layout                         |   |                |    |

| Email Message<br>Email Label | <ul> <li>Email the text on the Message line of the DYO property form.</li> <li>Email the text from the line's Label column.</li> </ul>                 |
|------------------------------|----------------------------------------------------------------------------------------------------|
| Email Chart                  | <ul> <li>Save the chart image as a png file and attach the file to the email. The attached file will<br/>show on the File Attachments list.</li> </ul> |
| Email Layout                 | - Save an image of the entire Ensign desktop space and attach the file to the email. The attached file will show on the File Attachments list.         |

The statements for doing an Action # can also be used for sending the email. The Action # to put in the Number field is listed in this table.

- 240 Email Message
- 241 Email Label
- 242 Email Chart
- 243 Email Layout

## **Scheduler Alerts**

| Set-Up for Ens | ign versi | on 11-17-10                                                                       |   |   |
|----------------|-----------|-----------------------------------------------------------------------------------|---|---|
| Computer       | Security  | Scheduler Images ESPL Maintenance                                                 | ? | è |
|                | Time      | Message Text or Layout=name or Script=name<br>or Run=program or Play=filename.wav |   |   |
|                | 09:15     | Email Layout with this added message                                              |   |   |
| V              | 09:49     | Email This is the message text to be sent                                         |   |   |

The Scheduler can be used to send an email message or an image of the Ensign desktop at a specific time of the day.

The example on the1st line begins with the text 'Email Layout'. This will save an image of the entire Ensign desktop space and attach the file to the email. The remainder of the line can be an optional message.

The 2nd line example begins with the text 'Email' and will send an email with the balance of the line being the message text. The Time field controls when the email will be sent.

The Scheduler can be used to email an image of the desktop after the markets are closed each day at a fixed time such as at 17:30.

## **ESPL Alerts**

Although ESPL has statements for preparing and sending an email, ESPL can also add message text to the Email Alerts feature and attach files to be included with the email. The message text for the email can be cleared, written and read using the global TStringList variable named sEmailLog. The attachments list can be erased, written and read using the global string variable named EmailAttach. See this example.

```
begin
```

```
if ESPL=1 then sEmailLog.Add('This is a message for the email');
if ESPL=2 then EmailAttach:='C:\Ensign10\Ensign-23.png,C:\Ensign10\Ensign-24.png';
if ESPL=3 then writeln(EmailAttach);
end;
```

The ESPL=1 example will send an email with the message from the Add() string. The ESPL=2 example will attachment two image files to the email. Multiple files are separated by commas.

The ESPL=3 example will read the EmailAttach variable and print its contents in the Output window.